## **OCCUPATIONAL HEALTH SERVICES** ►

How to Review Employee Reports in Enterprise Health Supervisor Portal

## Supervisor Access:

This is a step by step guide for Supervisors to review employees' reports.

1. After *logging into Enterprise Health*, **click** on the *Supervisor Access link*.

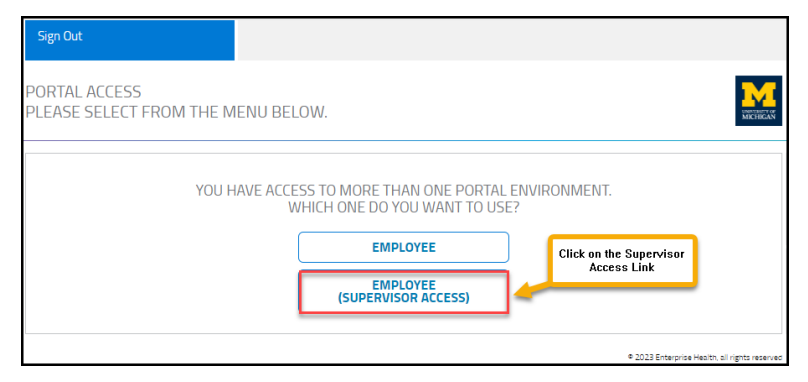

2. It will open the *Supervisor Portal*, **click** on the *Reports Tile*.

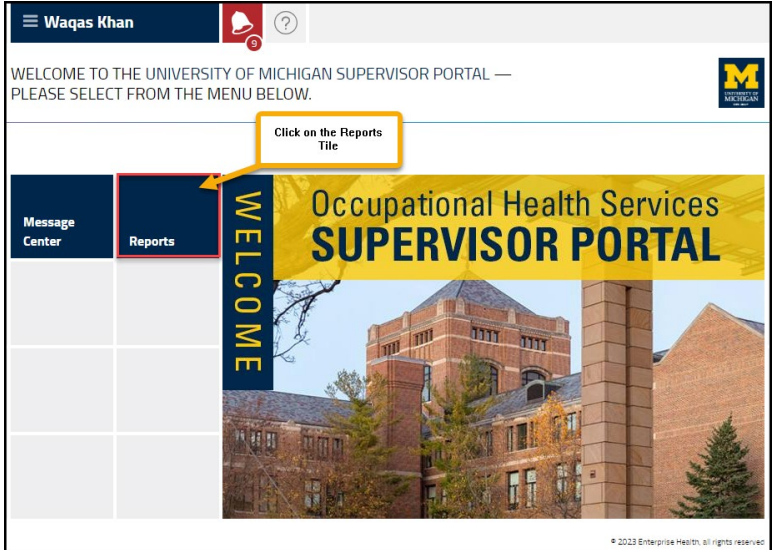

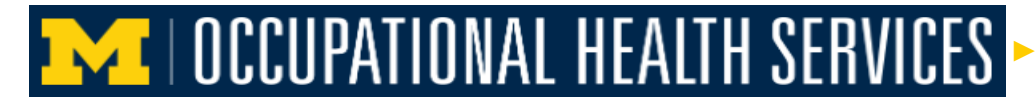

3. It will *open available reports*, **click** on the desired report that needs to be reviewed.

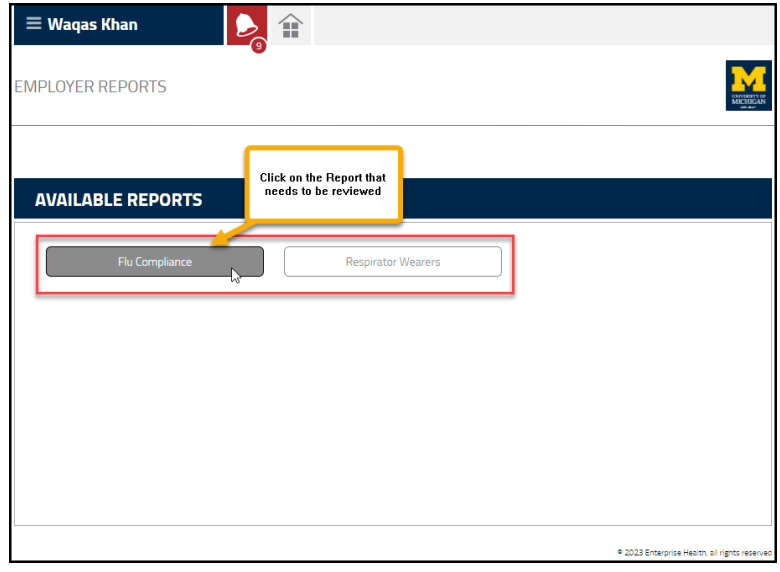

4. It will display *employees' records*.

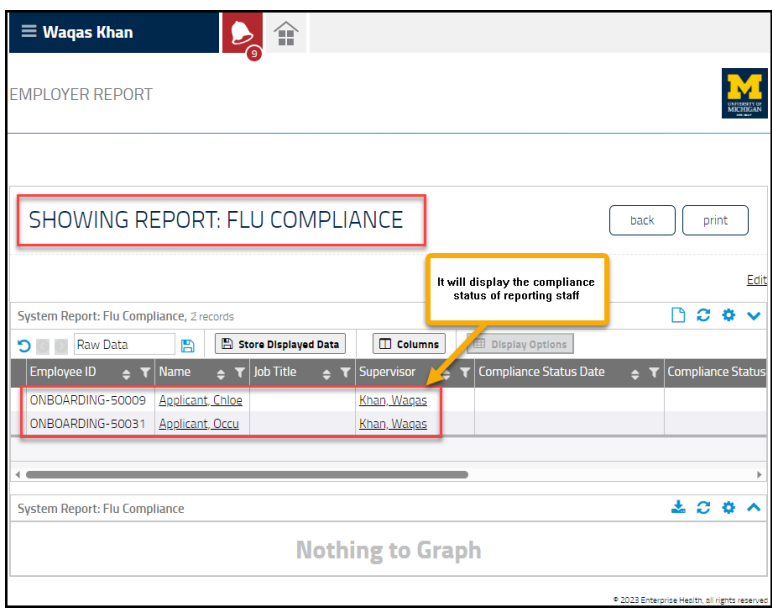

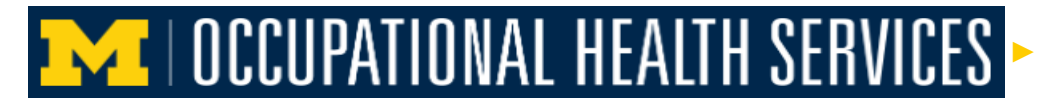

5. To *generate a .csv file*, **click** on the *paper icon*.

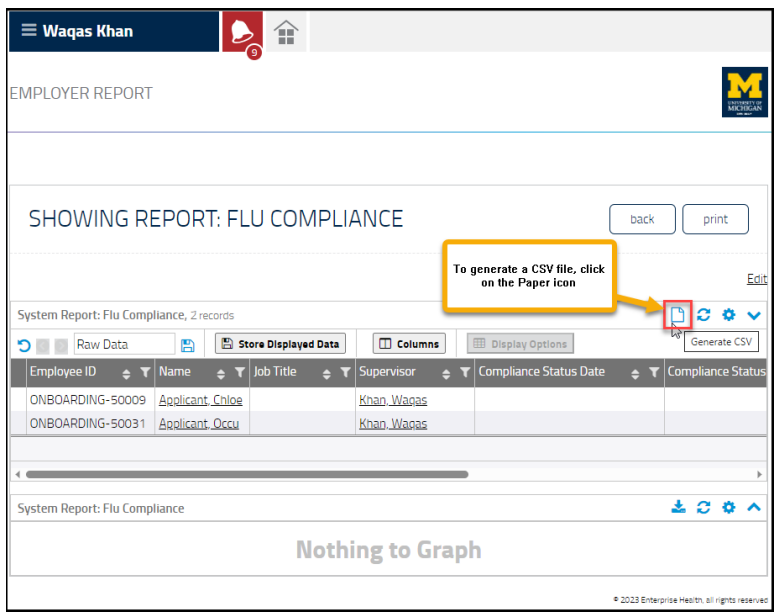

6. Once the .csv is generated (paper icon will change into download icon), *to download the file*, **click** on the *download arrow*.

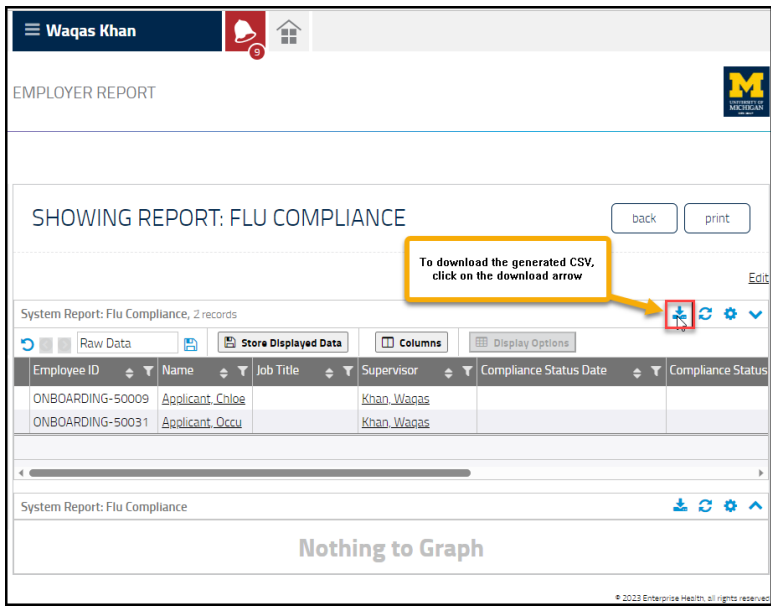

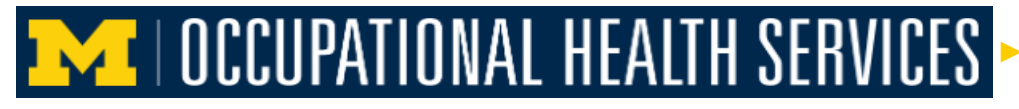

7. Once the *file is downloaded*, *use the Open button to open the file*, or *Save As to save the file*.

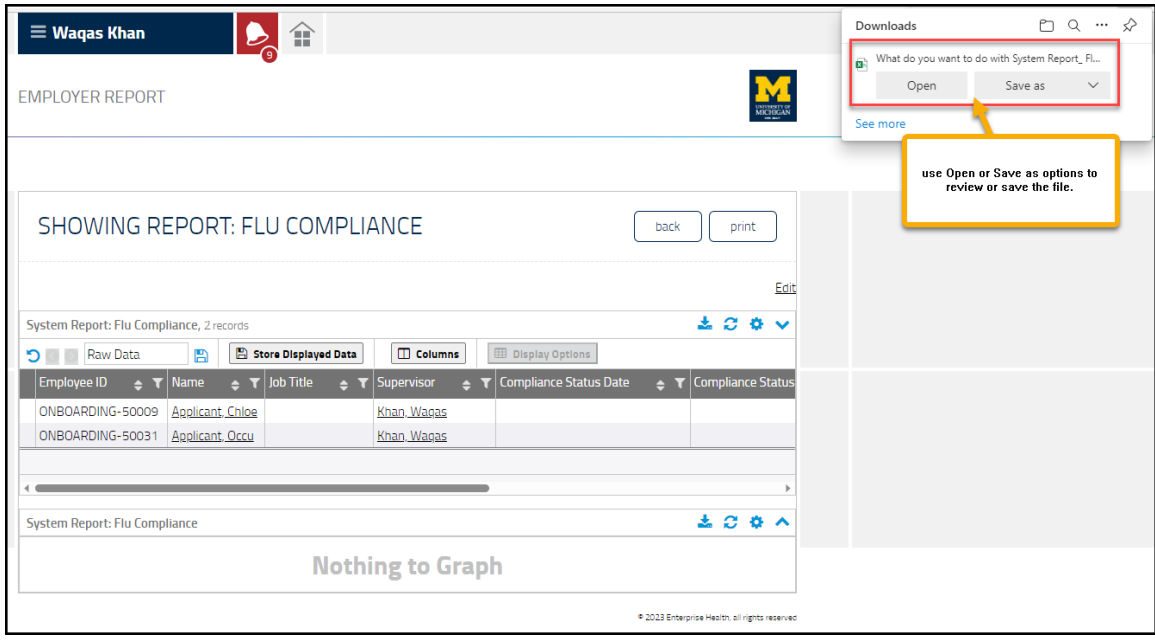

8. To go back to *Enterprise Health Main* from the portal, **click** on the *hamburger menu*.

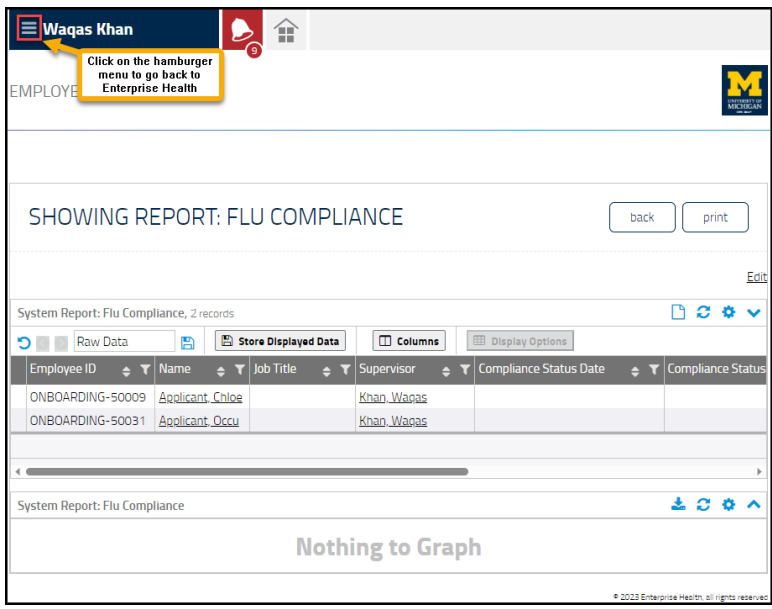

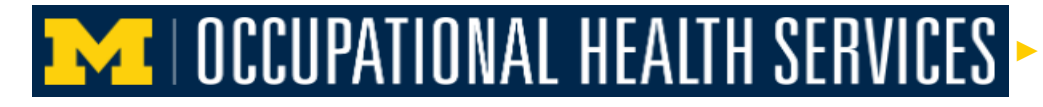

How to Review Employee Reports in Enterprise Health Supervisor Portal

9. Then, **click** on the *Return to Enterprise Health Tile*.

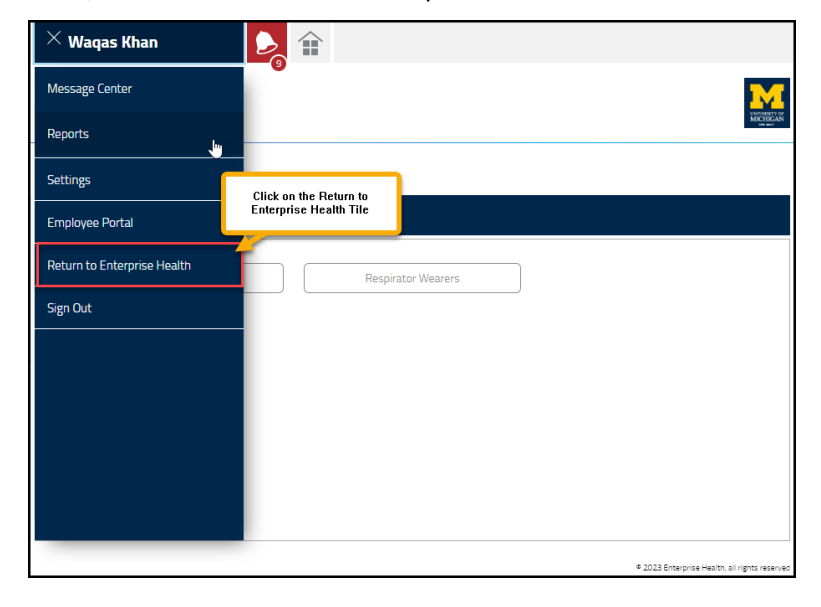